## Technical Assistance uVote available on March 21st from 9 AM to 4 PM

e-mail: <a href="mailto:sd-uvote@cineca.it">sd-uvote@cineca.it</a> phone: 051 6171 844

A few days before the Elections, you will receive the link to access to the voting system.

The link will also be published on the university website (https:///www.unimib.it/news/elezione-dei-rappresentanti-dei-PhD-candidates-in-the-school-doctoral council-2023)

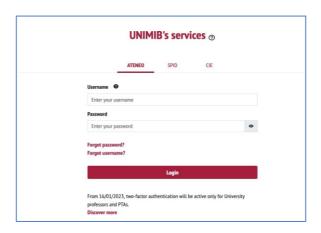

Fig. 1: Authentication

Enter your University credentials (Fig. 1).

You'll see a summary of your personal data (Fig. 2).

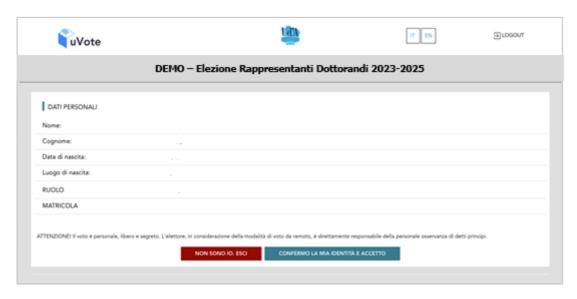

Fig. 2: Confirm your identity

Verify that your personal data are correct, confirm your identity and accept the notification selecting the button "CONFERMO LA MIA IDENTITÀ E ACCETTO" (If you don't recognize the displayed data as your own, you must select the button "NON SONO IO. ESCI" and immediately report any problem to the technical assistance, interrupting the voting operations)

You'll see the ballot corresponding to your electoral section (Fig. 3): select "VOTA".

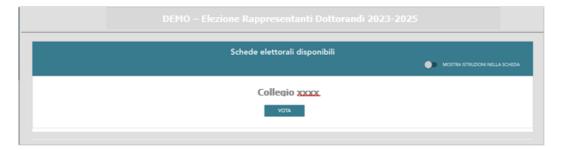

Fig. 3: electoral section

Looking at the list of Candidates (Fig. 4), you can:

- Leave the ballot empty by selecting the "SCHEDA BIANCA" button.
- **Express a preference** selecting the symbol oto the right of candidate's name.

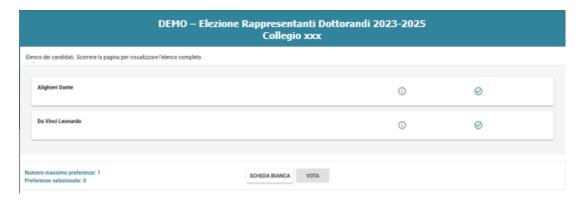

Fig. 4: List of Candidates

You may need to scroll through the pages to see the full list of candidates.

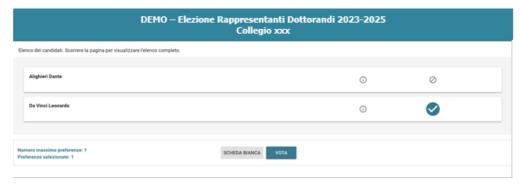

Fig. 5: Candidate selected

To conclude the voting procedure, select "**VOTA**"(Fig. 5), then "**INSERISCI SCHEDA NELL'URNA**"(Fig. 6). If you change your mind, you can return to the list of candidates by selecting the "**ANNULLA**" button (Fig. 6). To change the selection, deselect the previously chosen candidate and select a different candidate or "Scheda Bianca"

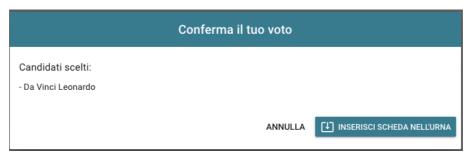

Fig. 6: Vote confirmation (for the candidate)

If you have chosen "**Scheda Bianca**", you will see the screen below (Fig. 7).

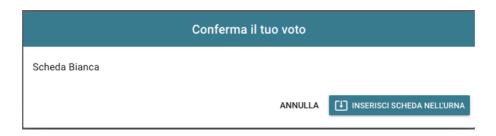

Fig. 7: Vote confirmation (for "scheda bianca")

Once you selected "*INSERISCI SCHEDA NELL'URNA"*, it'll appear a confirmation message (Fig. 8) and **it** is **no longer possible to change your vote**.

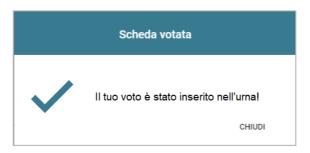

Fig. 8: Procedure performed correctly

It will appear the message "*GRAZIE PER AVER VOTATO, OPERAZIONI DI VOTO CONCLUSE*" to confirm the finalization of the voting process. You can click "*LOGOUT*" (Fig. 9) to end the voting session.

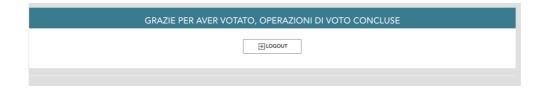

Fig. 9: Finalization of the voting process.

**Connection problems** may not allow you to see the confirmation message.

To **verify** if your vote has been correctly registered, you should log in the voting system again.

If you voted correctly, you will see the message "GRAZIE PER AVER VOTATO, OPERAZIONI DI VOTO CONCLUSE" and the button "LOGOUT" (Fig. 9).

If you didn't conclude the voting session, you will see again the "**VOTA**" button (Fig. 3) in order to complete the process.

Remember to log out at the end of voting operations or in case the voting device is out of your sight.

If appears the message "Scheda Bloccata – Contattare l'assistenza", you should contact the technical assistance.